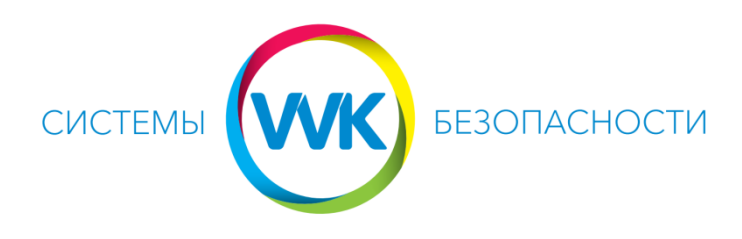

## www.system.dp.ua (056)375-67-04, (096)475-67-04

## Подключение видеорегистратора Hikvision к облаку

- $1<sub>1</sub>$ Перед настройкой облака необходимо обязательно в настройках регистратора включить ПЛАТФОРМЕННЫЙ ДОСТУП и вписать (придумать самим) 6 латинских заглавных букв (далее это будет верификационный код) и обязательно его записать в общем файле настроек. Также обязательно прописать в сетевых настройках шлюз и DNS. IP адрес прописываем в зависимости от подсети на объекте (xxx.xxx.xxx.200, если он занят, то берем любой свободный вышестоящий). В общем файле записать все эти параметры.
- $2.$ Зарегистрировать новый почтовый ящик на одном из ресурсов на выбор *i.ua, ukr.net,* meta.ua. Имя ящика формируем по принципу УлицаНомерДома@ (например. artema86@email.ua). Имя ящика должно состоять ТОЛЬКО из латинских букв и цифр, **БЕЗ** спецсимволов.
- $3.$ Регистрируемся на сайте www.hik-connect.com. Имя указываем то же, как и в почтовом ящике, до знака «@». Пароль стандартный. Е-mail тот, который создали. Регион Украина, вводим подтверждающий код и нажимаем на регистрацию. Ждем на почту подтверждение регистрации. Из письма вводим подтверждающие 4 цифры, нажимаем ОК.
- $4.$ Переходим в меню Device Management ->ADD ->Вводим серийный номер регистратора ->SEARCH выбираем наш DVR ->+ и вводим код верификации->ADD.
- Фиксируем данные, и передаем руководству или в IT отдел.  $5<sub>1</sub>$

## Настройка облачного просмотра на Android смартфоне или планшете

- 1. Установить из Play Market приложение iVMS-4500 на смартфон или планшет.
- 2. Запускаем приложение, выбираем регион, страну.
- 3. Переходим в настройки (значок в верхнем левом углу), выбираем Hik-Connect.
- 4. Вводим логин и пароль выше созданного аккаунта и нажимаем вход -> добавляем регистратор для отображения, если будет запрос верификационного кода, то вводим его.
- 5. Внизу выбрать пункт «Отображение в реальном времени» и проверить работу.
- 6. После настройки на гаджете клиента выполнить Смену пароля клиент должен сам его придумать, ввести, и обязательно себе записать.

Если после повторного открытия приложения камеры перестали отображать - нажимаем значок в верхнем правом углу, ставим галку напротив нужного DVR и нажимаем внизу «отобразить».